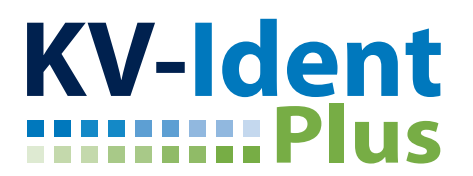

Alles Gute. KVBWじ Kassenärztliche Vereinigung Baden-Württemberg

# **macOS: Installation & Einrichtung von KV-Ident Plus**

## **Systemvoraussetzungen: Version des Betriebssystems**

Eine Installation der Citrix SSO App aus dem App Store ist nur **ab der macOS Version 10.15 Catalina** möglich.

Je nachdem, welche Hardware von Apple (Intel oder M1 CPU) Sie einsetzen, kann der hier für macOS beschriebene Ablauf an Ihrem Gerät leicht abweichen.

### **Mit welcher macOS-Version arbeiten Sie?**

Klicken Sie oben links auf das "Apfel-Symbol" und wählen Sie den Unterpunkt "Über diesen MAC" aus. Im darauffolgenden Informationsfenster finden Sie die Informationen zum Namen und der Versionsnummer Ihres Betriebssystems.

## **Installation**

### **Installationsvoraussetzungen:**

- Ihnen sind Ihre **Zugangsdaten zum Mitgliederportal** bekannt. Bei Ihrer Benutzerkennung handelt es sich um Ihren von der KVBW zugeteilten Benutzernamen (bestehend aus drei Buchstaben und vier Ziffern) und Ihr persönliches Anmelde-Kennwort (bei erster Anmeldung selbst erzeugt).
- Sie haben zuvor den **Token aktiviert** unter *www.kvbawue.de/online-service-portal*.
- Sie verfügen über Ihre **Zugangsdaten zum Apple App Store (Apple ID)** zur Installation von Software.

### **Installation:**

- 1. Rufen Sie den Apple App Store auf.
- 2. Klicken Sie oben links in das Suchfeld und geben Sie Citrix SSO ein und bestätigen dies mit Enter.

3. Wählen Sie hier bei den Ergebnissen für "Citrix SSO" wie in der Abbildung "Mac Apps" aus.

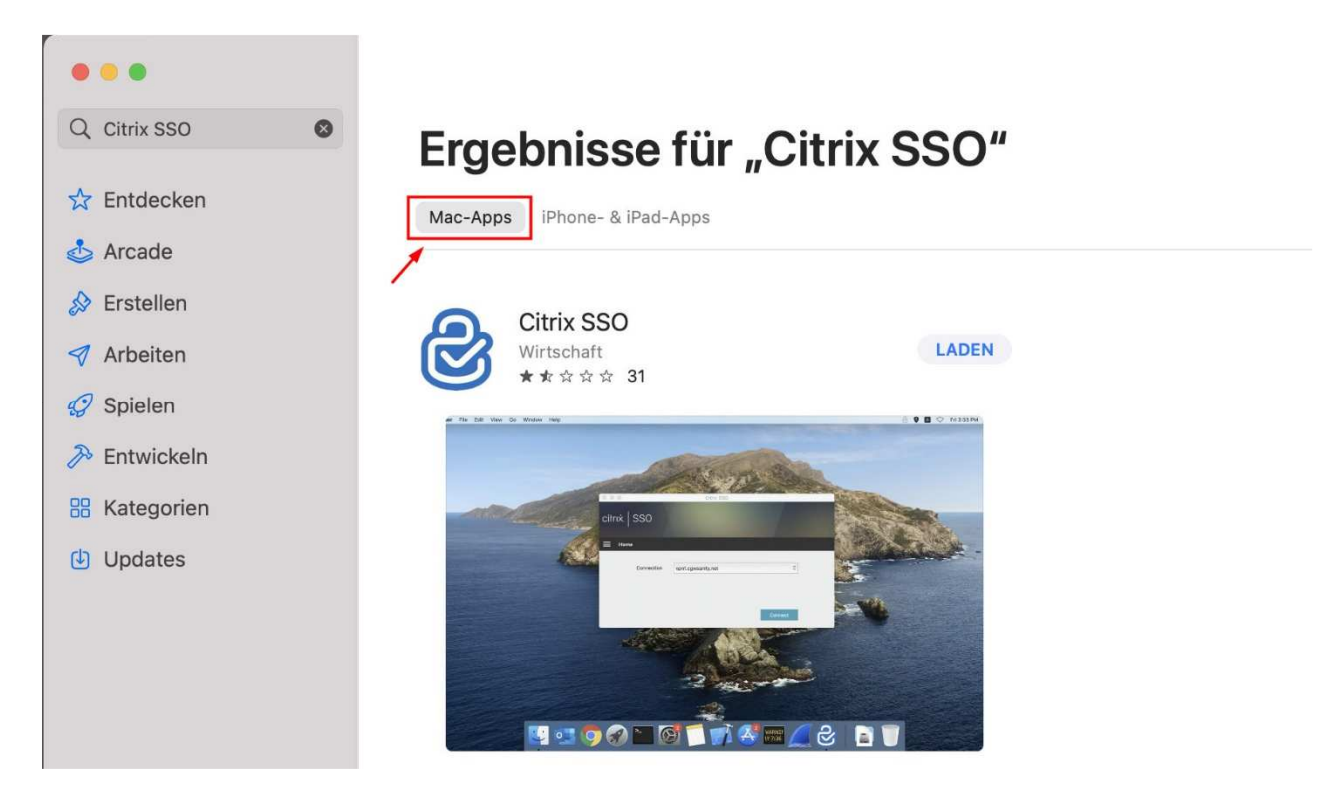

- 4. Klicken Sie anschließend auf "Laden". Sofern Sie nicht mit Ihrer Apple ID im App Store angemeldet sind, melden Sie sich bitte an. Anschließend wird die App geladen und installiert.
- 5. Die App befindet sich nun wie gehabt im Ordner Programme auf Ihrem Mac.
- 6. Sie können nun direkt über den App Store die App "öffnen" oder sofern der App Store geschlossen ist, diese über Programme und per Klick auf "Citrix SSO" starten.
- 7. Unter Hardware von Apple mit M1 CPU erscheint, sofern diese noch nicht bereits im Vorfeld installiert wurde (andere Programme / Apps), das Hilfstool "Rosetta". Hier muss, die Installation durchgeführt werden.

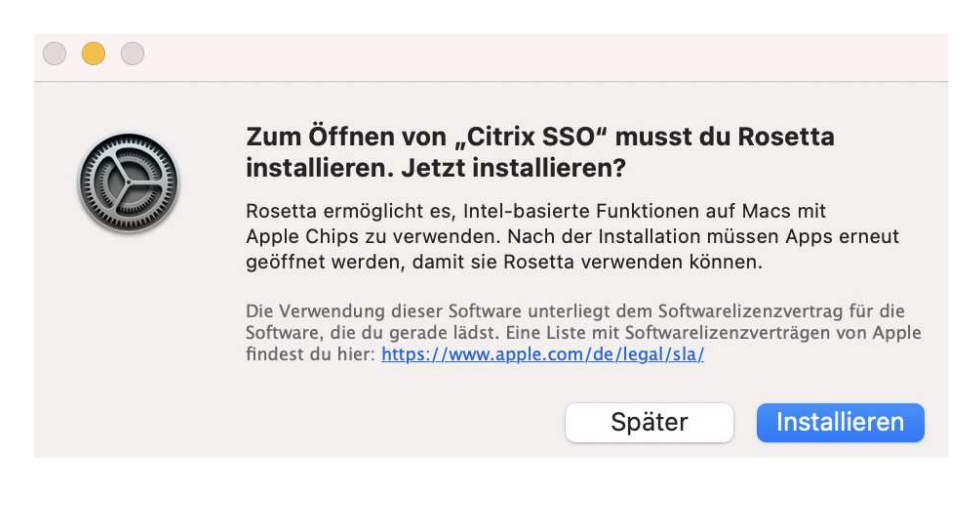

- 8. Nach erfolgreicher Installation schließt sich das Fenster automatisch. Sie müssen nun die App nochmals über Programme starten.
- 9. Nach erneutem Starten erhalten Sie ein Konfigurationsfenster.

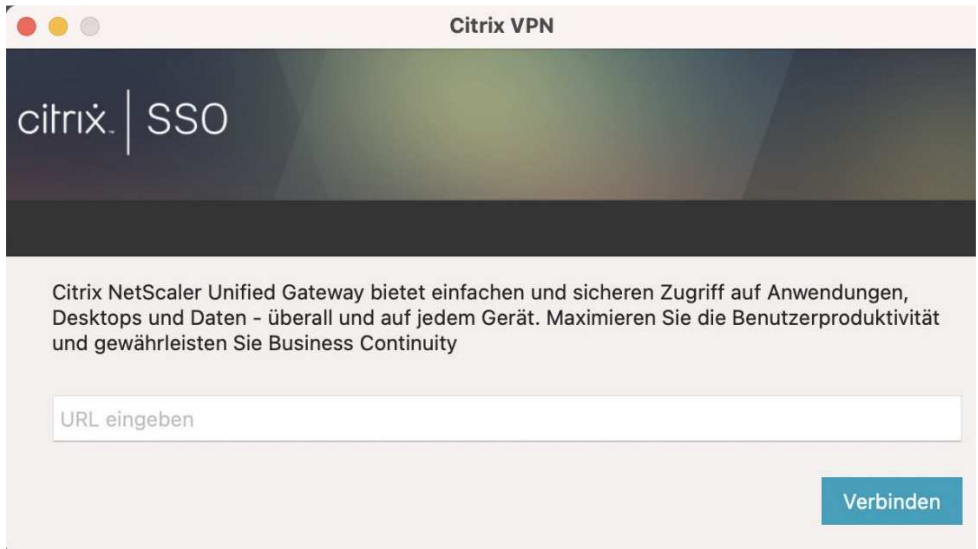

- 10. Klicken Sie in das Feld "URL eingeben" und geben folgende Adresse **https://kvident-plus.portal.kvbawue.de** ein, die Sie mit Enter bestätigen.
- 11. Es erscheint ein Hinweis, ob Sie die "Citrix SSO" VPN Konfiguration hinzufügen möchten.

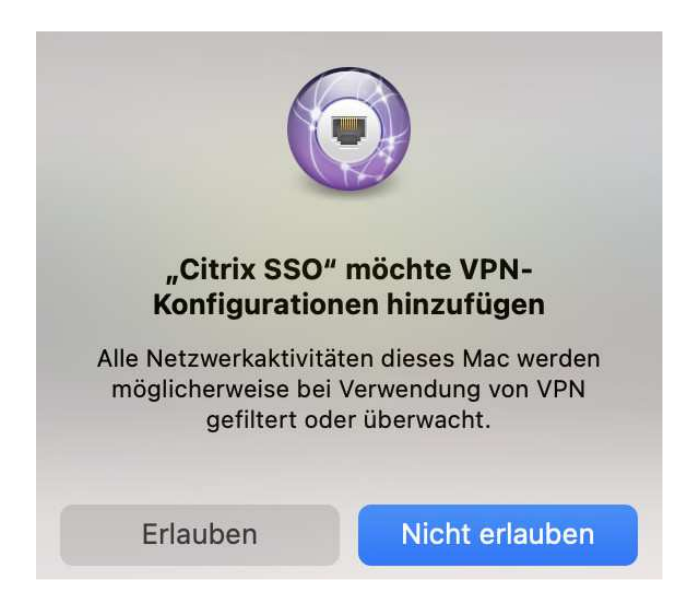

12. Sie müssen das Hinzufügen der Konfiguration "Erlauben".

13. Anschließend ist die Adresse dauerhaft hinterlegt, Sie können nun auf Verbinden klicken.

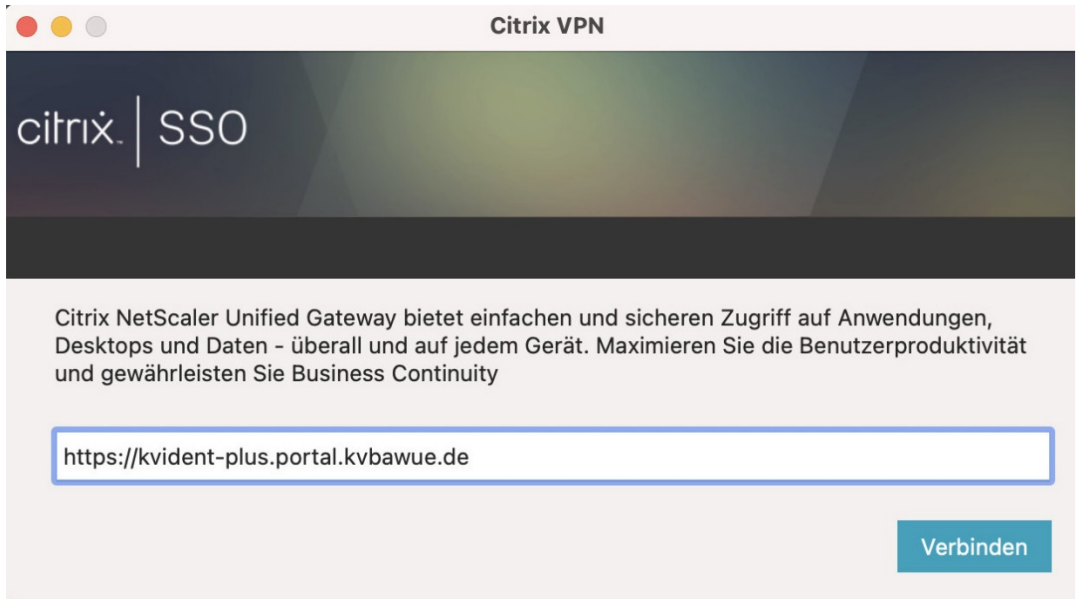

- 14. Es erscheint die Anmeldemaske, in der Sie Ihre Zugangsdaten zum Mitgliederportal eingeben und mit "Anmelden" bestätigen.
- 15. Nach erfolgreicher Anmeldung werden Sie aufgefordert einen Tokencode einzugeben. Drücken Sie die Taste an Ihrem Token. Es wird ein 6-stelliger Ziffer-Code angezeigt, diesen geben Sie ohne Leerzeichen im Feld "Tokencode" ein.
- 16. Der VPN-Tunnel zum Sicheren Netz der KV wird aufgebaut und verbindet sich.

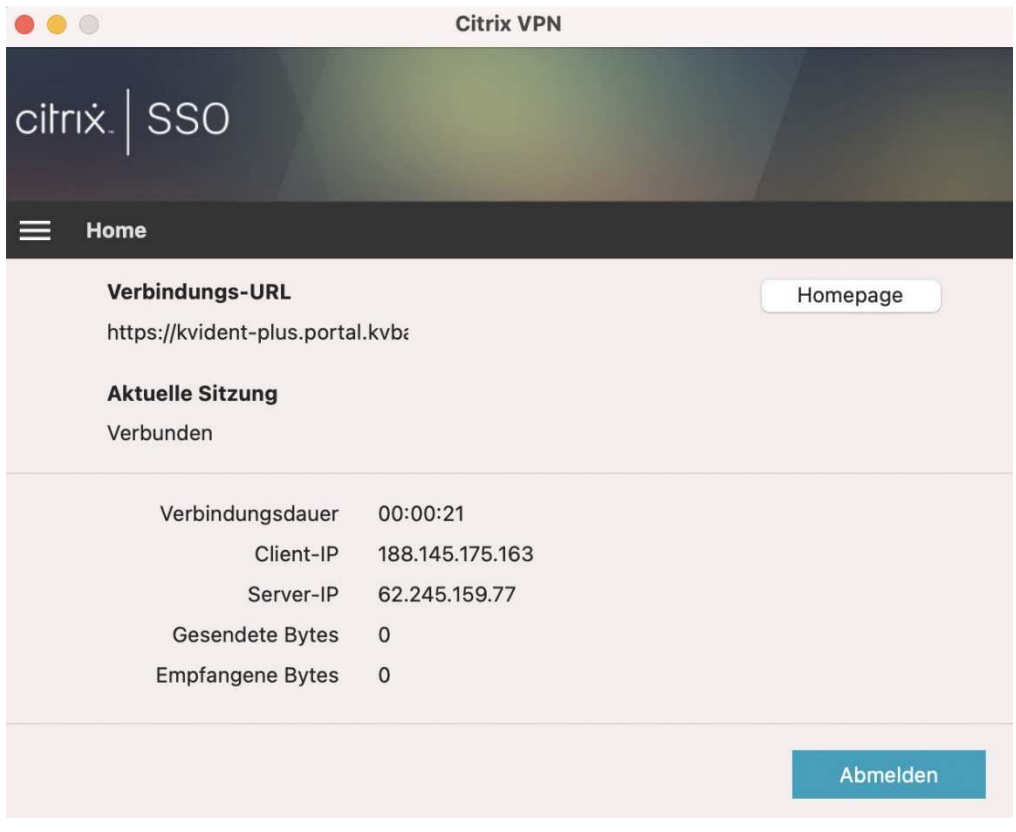

17. Nachdem Sie verbunden sind, klicken Sie rechts oben auf den Button "Homepage".

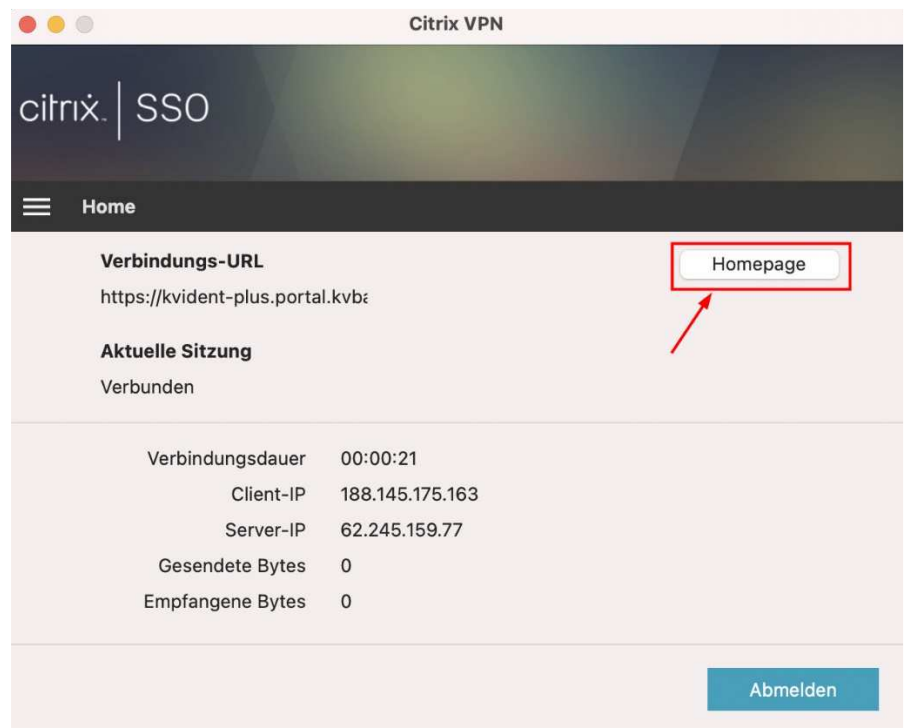

18. Sie werden jetzt automatisch zur weiteren Anmeldemaske geleitet und erhalten für einen Moment eine Zwischenseite.

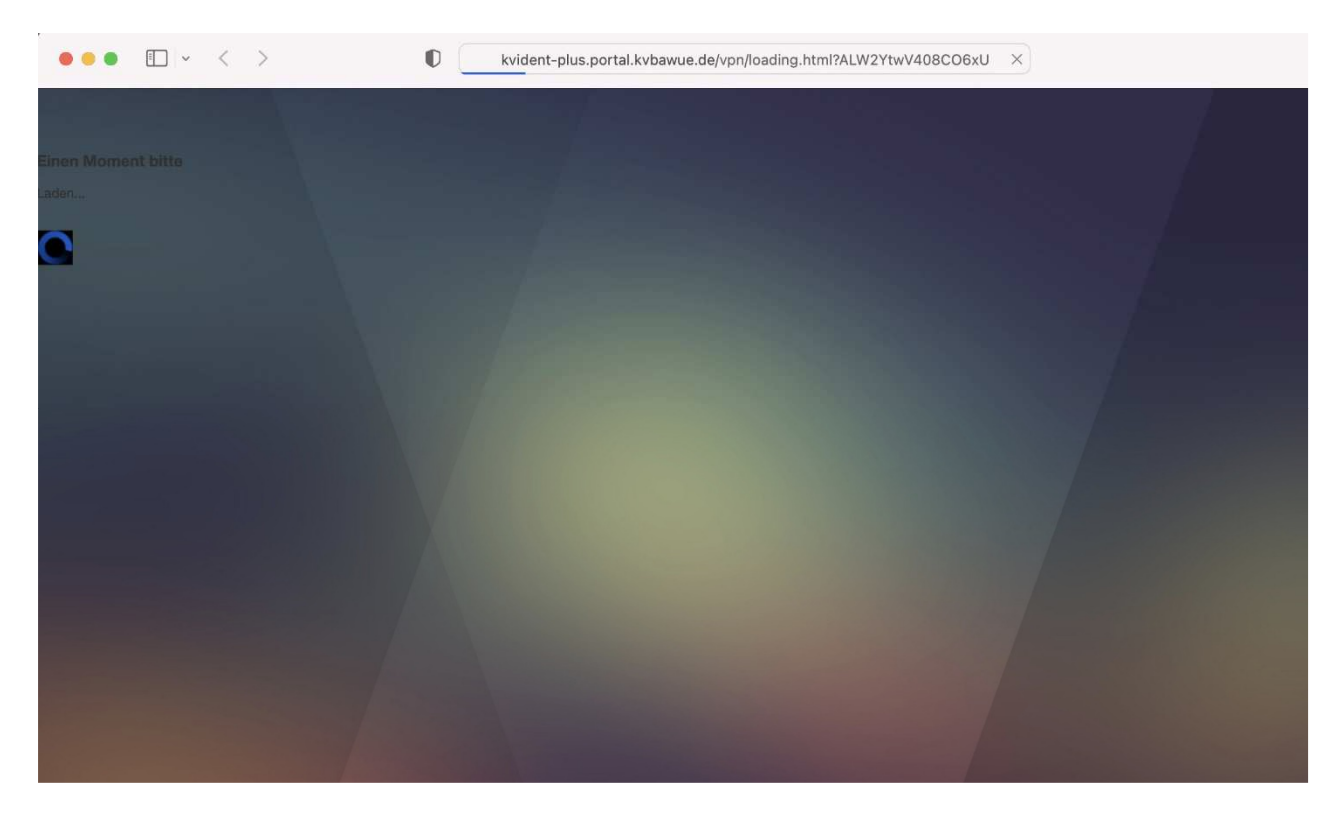

19. Nachdem die Zwischenseite erfolgreich geladen wurde, erscheint die weitere Anmeldemaske.

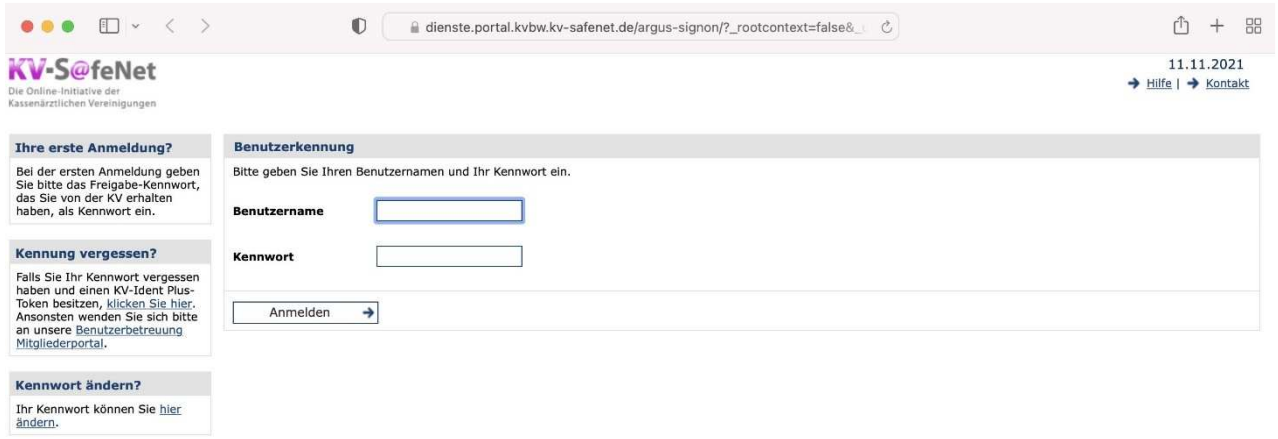

- 20. Hier geben Sie nochmals Ihre Zugangsdaten zum Mitgliederportal ein. Nach erfolgreicher Anmeldung sind Sie im Mitgliederportal.
- 21. Nachdem Sie im Mitgliederportal fertig sind, melden Sie sich auf der Webseite rechts oben auf den blauen Kreis mit Ihren Initialen ab und gelangen wieder zur Anmeldemaske.
- 22. Sie können Ihren Browser nun schließen.
- 23. Den VPN-Tunnel zum Sicheren Netz der KV trennen Sie einfach per Klick auf den Button "Abmelden".

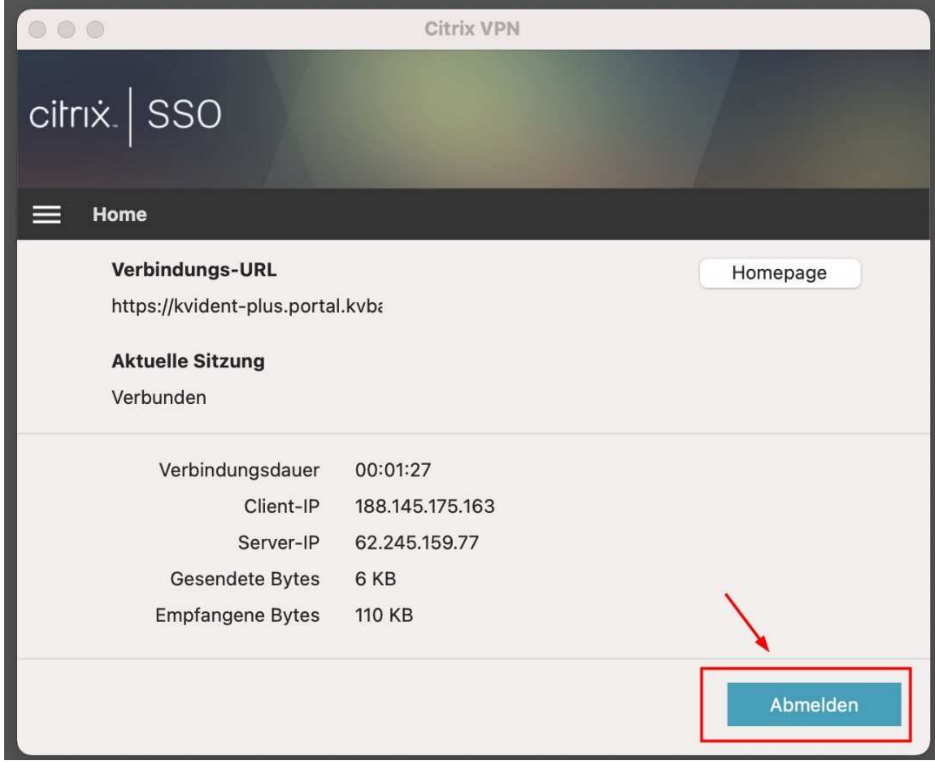

24. Nach Trennung der VPN-Verbindung können Sie die App schließen.

## **Ansprechpartner**

Für weitere Fragen stehen Ihnen die Mitarbeiter des technischen Supports des Mitgliederportals gerne zur Verfügung. Sie erreichen uns von **Montag bis Freitag von 8 bis 16 Uhr** unter **0711 7875-3555** oder per E-Mail unter *mitgliederportal@kvbawue.de*.

Gerne können Sie uns einen Wunschtermin mit Rückrufnummer während der genannten Servicezeiten zukommen lassen. Wir werden Sie dann kontaktieren. Bitte beachten Sie, dass es zu Stoßzeiten, etwa während des Abrechnungszeitraums, zu starken Verzögerungen bei der Beantwortung Ihres Anliegens kommen kann.